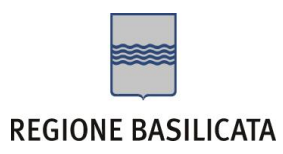

# **COMPILAZIONE DOMANDA**

Alcuni campi dell'istanza saranno già pre-compilati dal sistema con i dati inseriti all'atto della registrazione (**N.B. i valori sono comunque modificabili da parte dell'utente**). I campi non compilati sono tutti, o quasi, obbligatori e devono essere compilati a cura dell'utente.

Oggetto: Invito a presentare candidature per l'individuazione di operatori autorizzati all'attuazione di misure del PAR Basilicata - Adesione in qualità di Soggetto Capofila/Legale Rappresentante l'Associazione Temporanea di Scopo all'uopo costituita/costituenda.

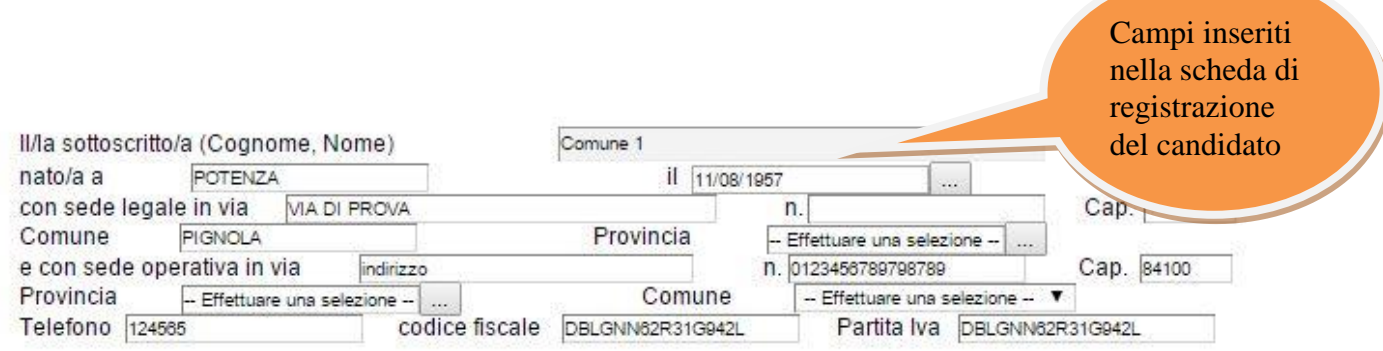

CHIEDE

di essere inserito nell'Elenco regionale degli operatori autorizzati all'erogazione di percorsi integrati - Misure: 1C; 2A; 3: 5: 7: 8 del PAR Basilicata.

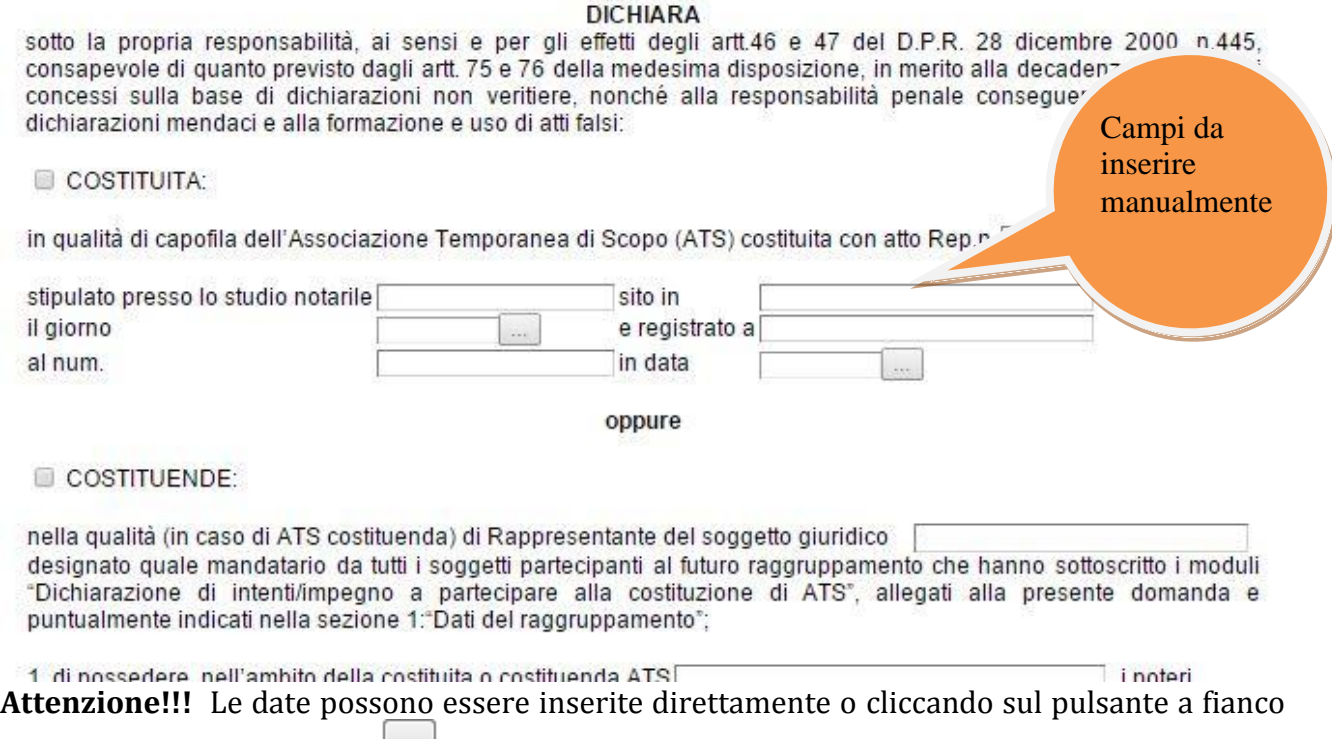

contrassegnato dal simbolo  $\Box$ .

Qualora si proceda all'inserimento manuale i separatori ammessi sono **/** e **– (es. 22/12/1965 data ammessa, 22.12.1965 data non ammessa).** 

**Da notare che molti campi risultano inattivi: saranno compilabili a seguito della selezione corrispondente. (Es. in corrispondenza della selezione "Costituita" o "Costituenda")**

# **Tabelle**

Per la compilazione della tabelle seguire alcuni semplici passaggi:

- 1. Aggiungere una nuova riga premendo "Aggiungi….."
- 2. Procedere con la compilazione dei campi appartenenti alla tabella
- 3. A seguito della compilazione di una riga è consigliabile premere "Salva" situato sulla tabella (di fianco ad Aggiungi)

**N.B.: per evitare problemi di visualizzazione, come ad esempio caratteri non corrispondenti, scrivere direttamente all'interno delle caselle di testo appartenenti alla tabella.** 

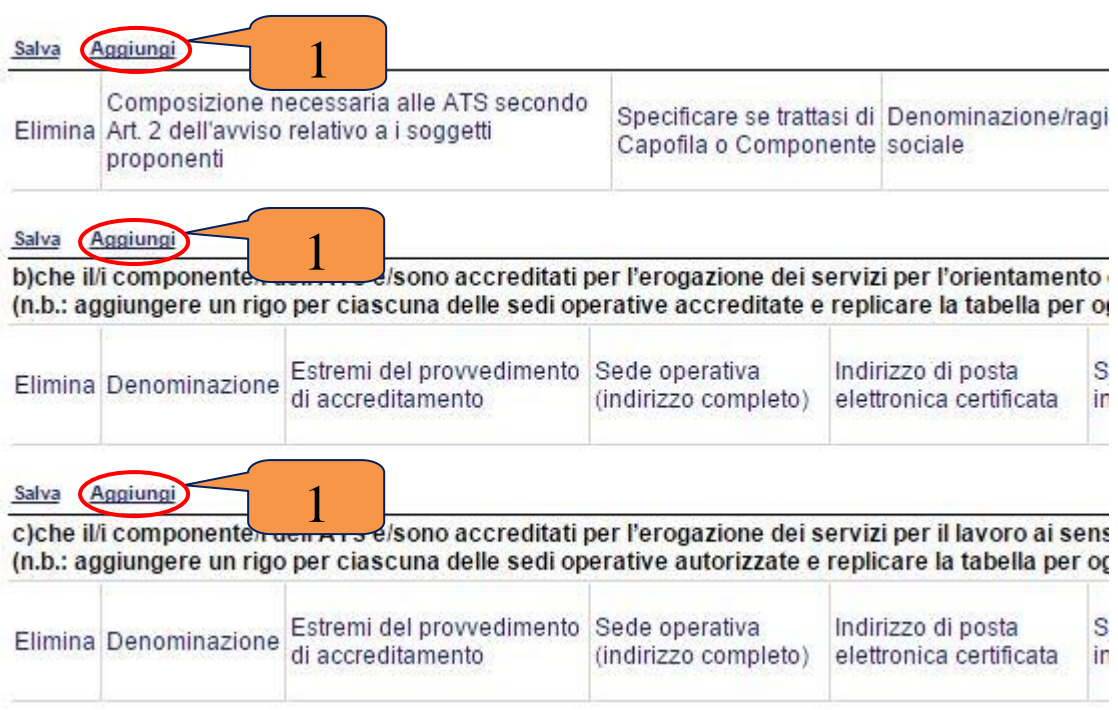

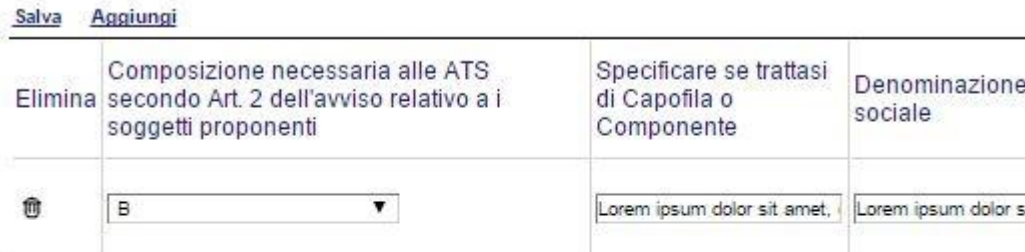

Salva Aggiungi

b)che il/i componente/i dell'ATS è/sono accreditati per l'erogazione dei servizi per l'orienta (n.b.: aggiungere un rigo per ciascuna delle sedi operative accreditate e replicare la tabell

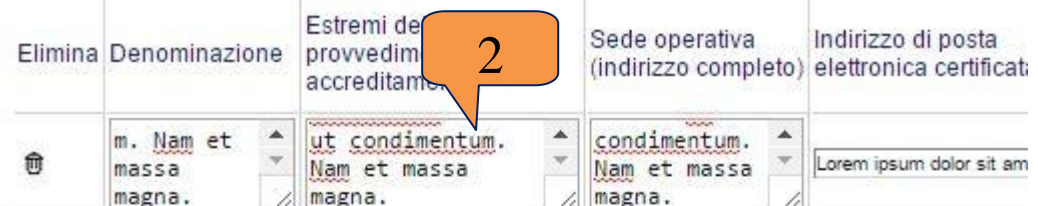

#### Aggiungi Salva

c)che il/i componente/i dell'ATS è/sono accreditati per l'erogazione dei servizi per il lavoro (n.b.: aggiungere un rigo per ciascuna delle sedi operative autorizzate e replicare la tabell

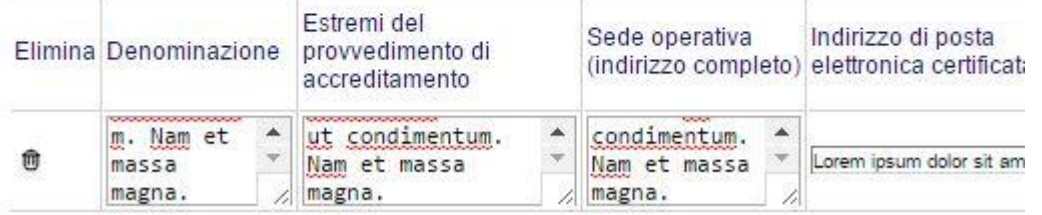

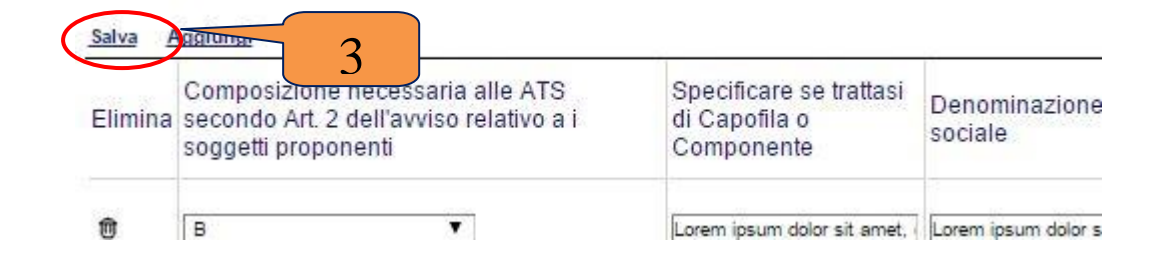

**NB: quando non si compila un campo all'interno della tabella, all'atto dell'invio dell'istanza, verranno evidenziati i campi non compilati e obbligatori (come in figura). Se si inserisce una riga nella tabella per errore è possibile eliminarla grazie al tasto a forma di cestino sotto la dicitura "Elimina" (4).**

**Nella tabella relativa alla composizione dell'ATS è presente un controllo relativo alle figure necessarie per poter partecipare secondo l'Art. 2 dell'avviso.**

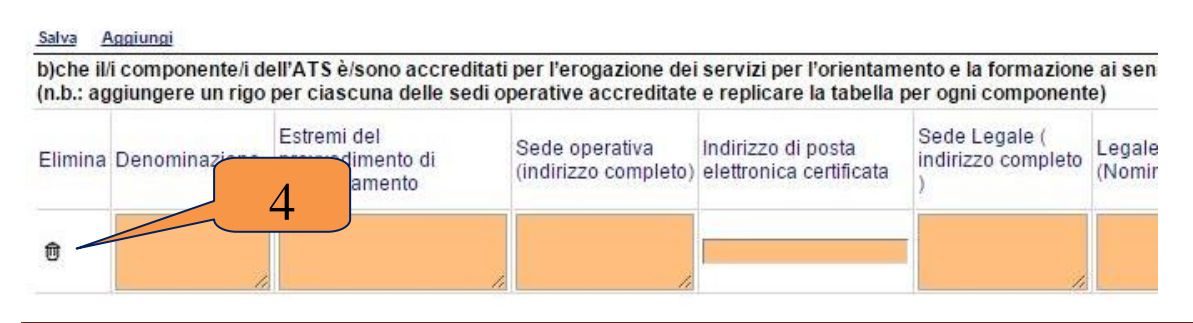

### **Istruzioni per candidarsi on-line** Pagina 3

## **INVIO ISTANZA**

Terminata la compilazione dell'istanza telematica si può procedere all'inoltro della stessa cliccando sulla voce di menu **Invio Istanza > Genera Istanza.** All'atto dell'invio dell'istanza il sistema telematico effettua una verifica sulla compilazione ed in assenza della selezione di una voce obbligatoria non permetterà la generazione dell'istanza evidenziando i campi da compilare o selezionare o eventuali errori di compilazione.

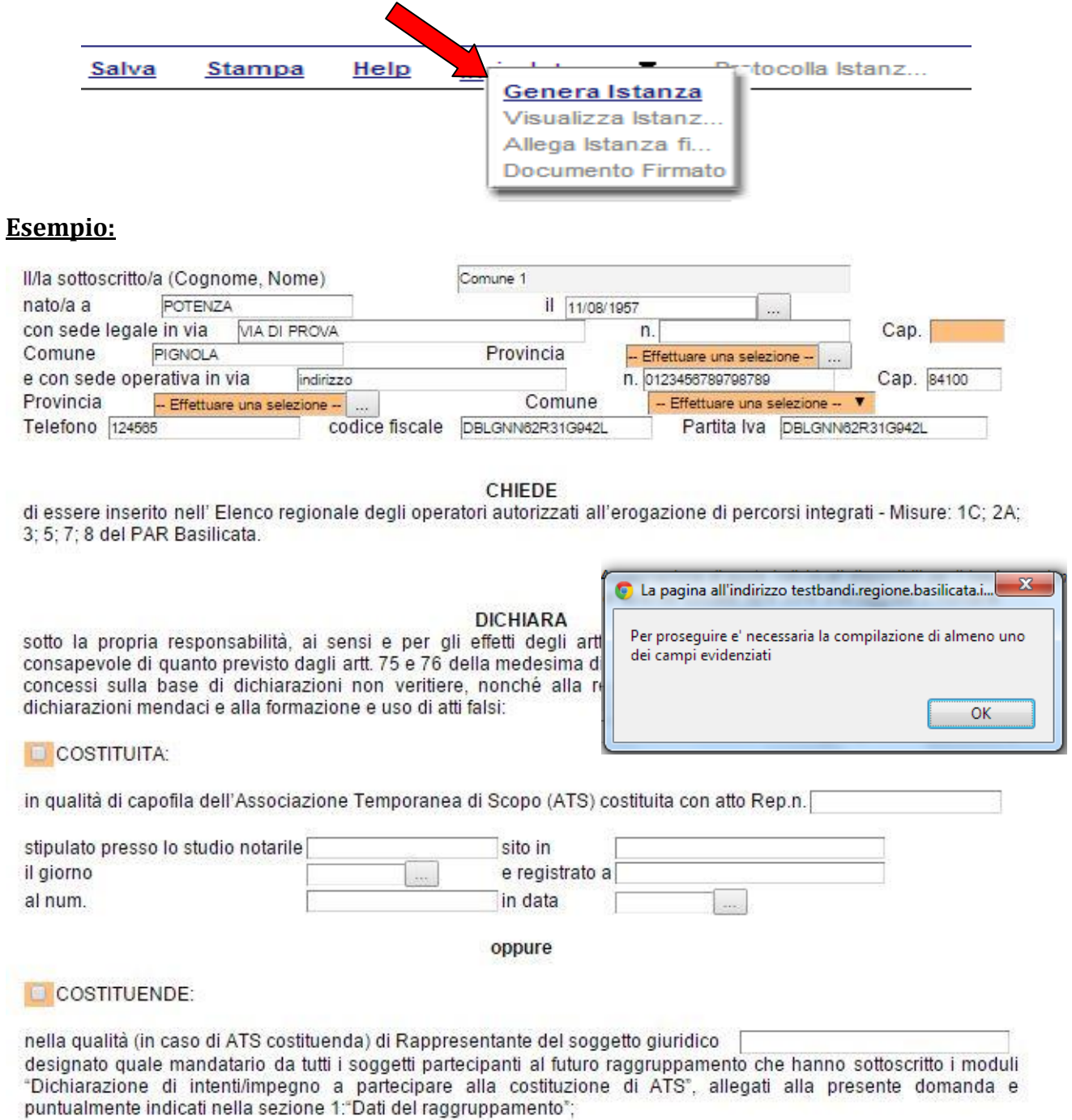

Al termine della procedura di inoltro, ovvero quando tutti i campi saranno compilati correttamente a cura dell'utente, verrà assegnato un numero di protocollo all'istanza, che la identifica univocamente.

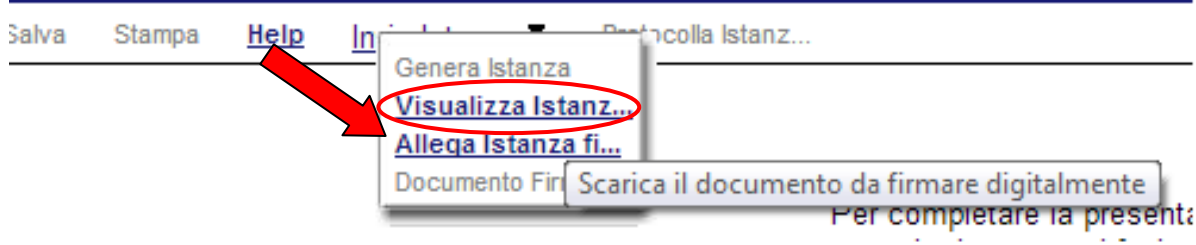

Seconda fase cliccare su voce menu **Invio Istanza > Visualizza Istanza da firmare digitalmente** cliccando si visualizza l'istanza in pdf da salvare sul proprio pc e firmare digitalmente con **firma digitale in corso di validità.**

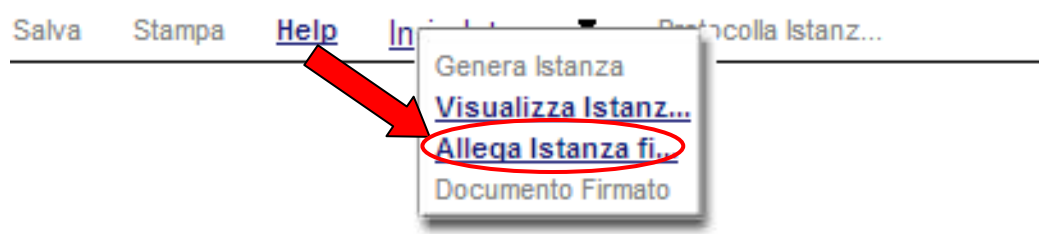

Terza fase cliccare su voce menu **Invio Istanza > Allega Istanza firmata digitalmente**  cliccando compare la seguente videata :

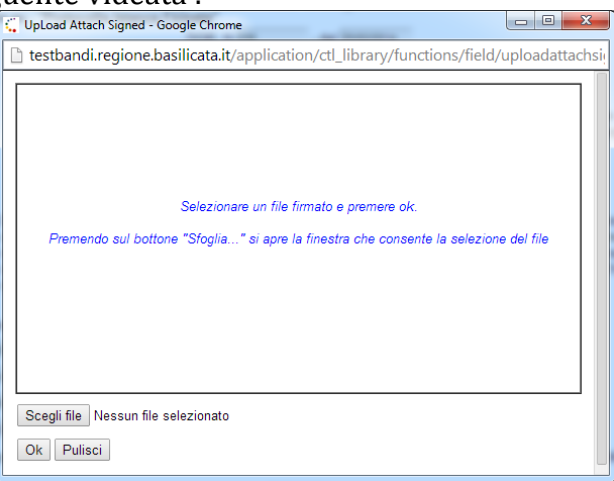

Come indicato selezionare il file firmato digitalmente con **firma digitale in corso di validità** cliccando su "Scegli file" e alla fine cliccare su "OK"

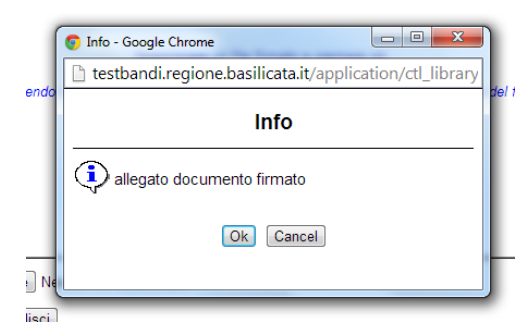

alla fine compare la videata che informa che il file è stato allegato cliccare su "OK".

**ATTENZIONE!!! Se nei messaggi visualizzati non si vede il bottone "OK" il motivo è che non si è disabilitato preventivamente il blocco dei pop-up, è necessario disabilitare preventivamente il blocco dei pop-up del proprio browser internet (l'attivazione del blocco dei pop-up, comporterà la impossibilità da parte del sistema di visualizzare le finestre per l'inserimento dei valori richiesti e/o per la visualizzazione di messaggi di errore).**

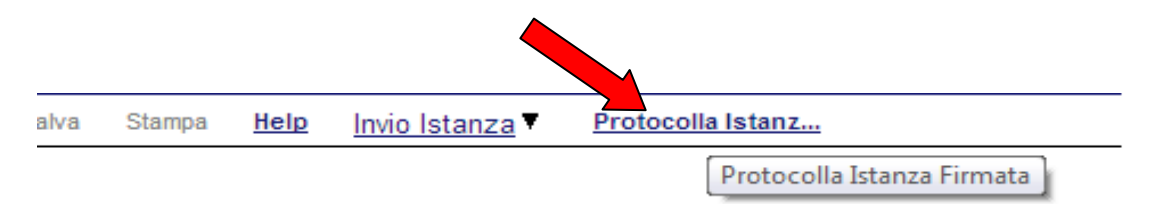

Ultima fase cliccare su voce menu **Protocolla Istanza Firmata** che invierà al protocollo della Regione Basilicata il documento firmato digitalmente e otterrà il numero del protocollo consultabile cliccando su "Gestione istanze", nelle colonne "Protocollo Generale" e "Data Protocollo Generale"

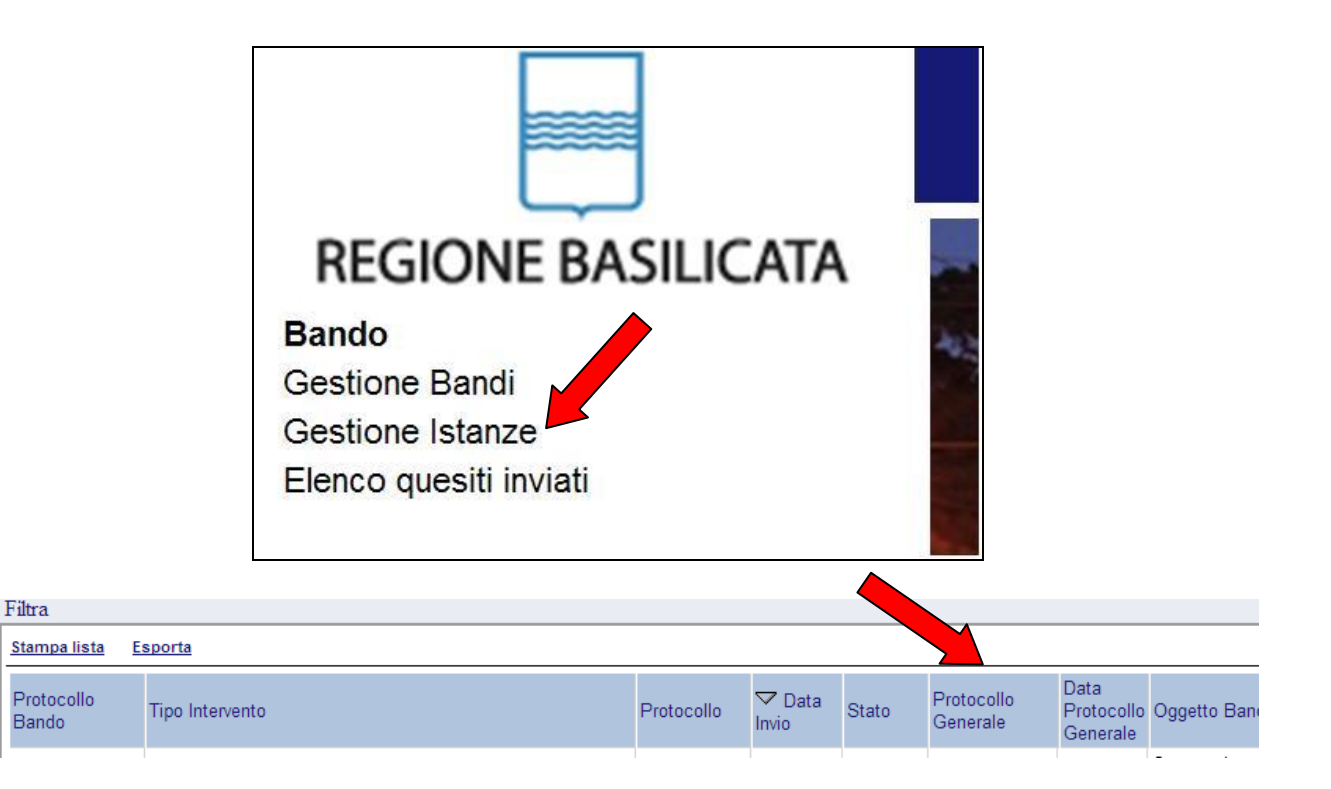

# **ANNULLAMENTO ISTANZA**

**Attenzione!!!** Una volta inviata la domanda non è più modificabile. In caso di errore nella compilazione dell'istanza è possibile sostituirla con una nuova. All'atto di invio della nuova istanza la precedente verrà automaticamente annullata.

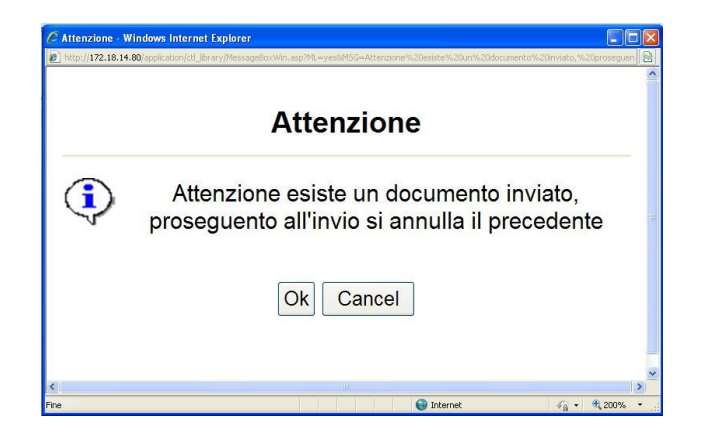

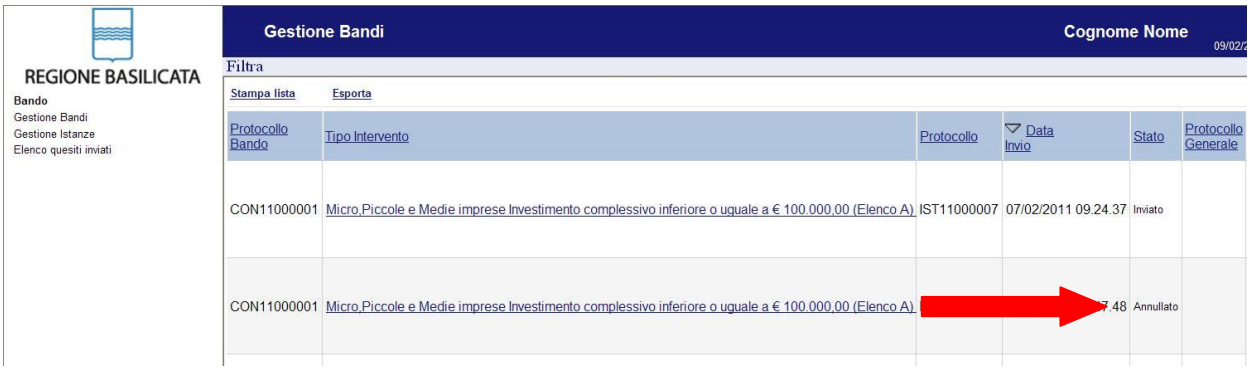

# **Quesiti**

E' possibile inviare un quesito (richiesta chiarimento) sul singolo bando:

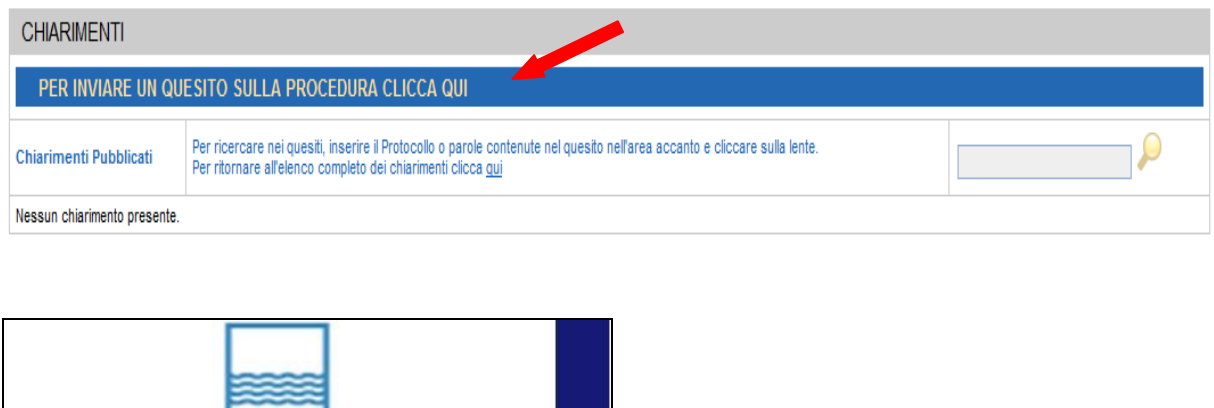

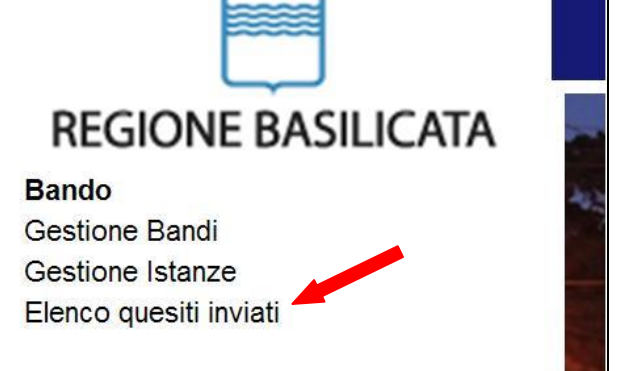

L'elenco dei quesiti inviati e delle risposte inserite dal Dipartimento di competenza è possibile consultarlo da "Elenco quesiti inviati"